# exicong

# **Plug-In de réverbération Pantheon™**

**Mode d'emploi**

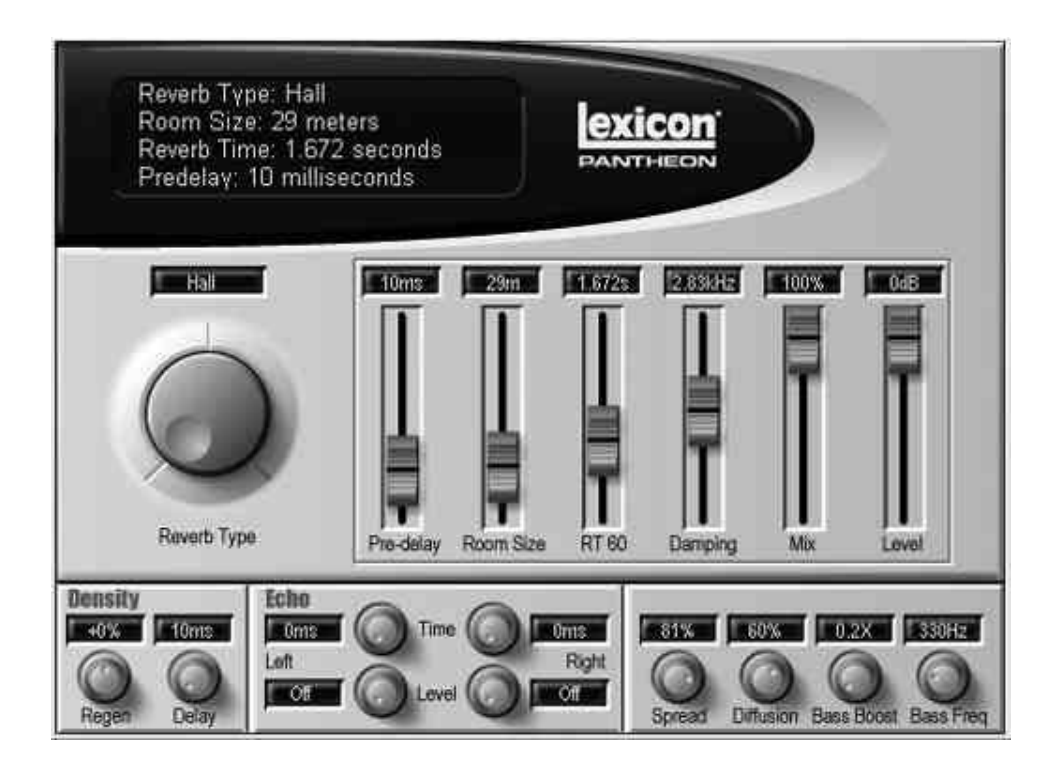

# Table des matières

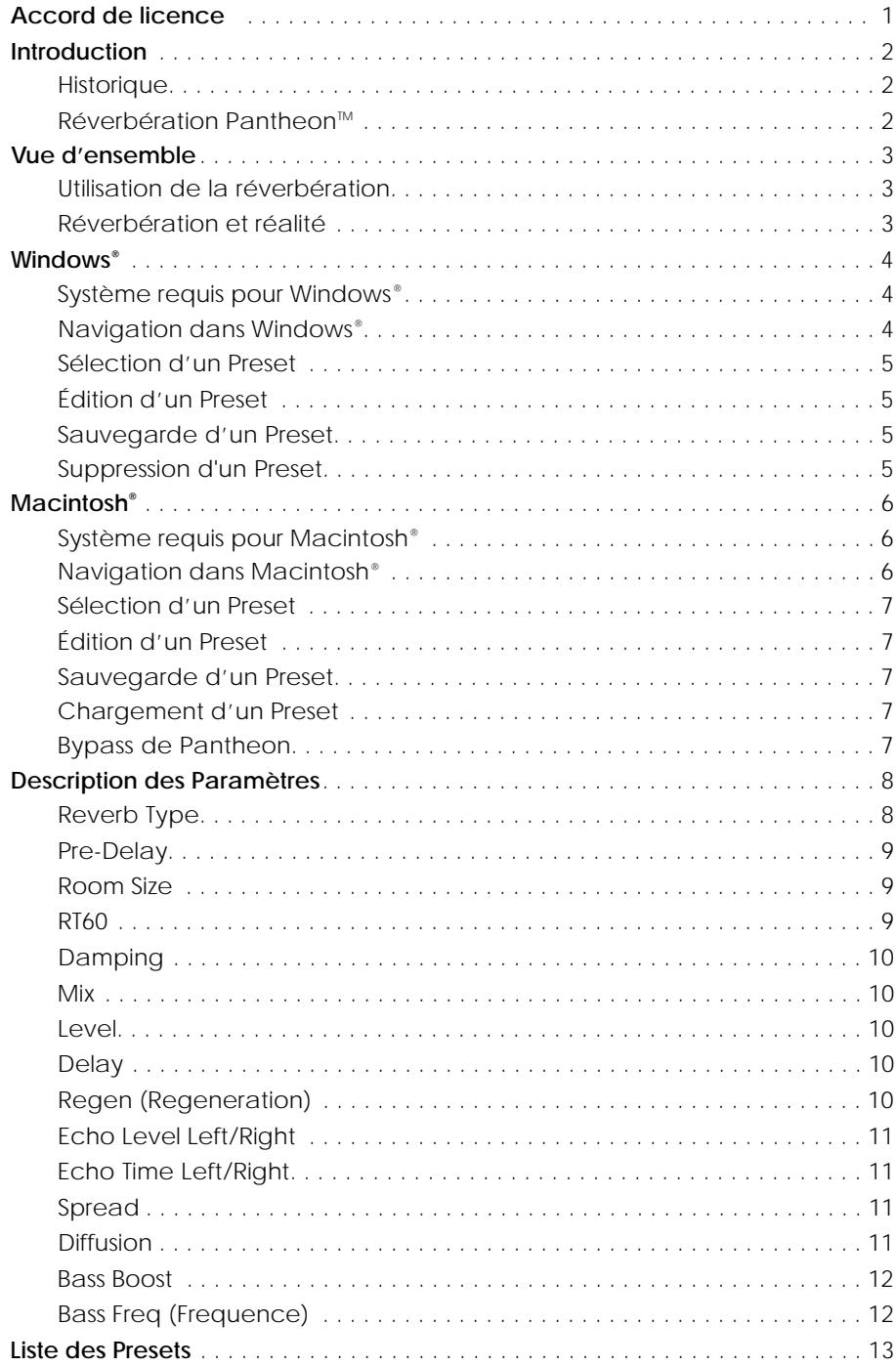

### **Lexicon Professional®**

## **Accord de licence**

**LISEZ AVEC SOIN TOUS LES TERMES ET CONDITIONS SUIVANTES AVANT D'UTILISER CE PRODUIT. L'INSTALLATION ET L'UTILISATION DU PRODUIT INDIQUENT QUE VOUS AVEZ ACCEPTÉ CES TERMES<br>ET CONDITIONS. UNE FOIS INSTALLÉ, LE PRODUIT NE<br>PEUT PAS NOUS ÊTRE RETOURNÉ SUITE À VOTRE<br>DÉSACCORD SUR LES TERMES ET CONDITIONS CI-DESSOUS** 

1. GRATIFICATION DE LUCRVCE. Avec l'achat de ce produit,<br>Harman Music Group, Inc. ("HMG" ou la société offrant la<br>licence) offre au client une licence non-exclusive reconnaissant<br>à une personne le droit d'utiliser le Plug-

**2. DROIT DE PROPRIÉTÉ.** Le produit peut être utilisé ou incorporé à des éléments offerts par d'autres sociétés. HMG et ses sociétés agréées sont propriétaires et conservent tous les titres,<br>Copyrights, marques déposées et tous autres droits liés au<br>produit. Cette Licence ne représente PAS la vente du produit ou<br>de sa copie. Le client obtient u

**2.1.** Vous ne pouvez PAS copier ce produit, même en partie,<br>sauf pour l'archivage des copies des éléments informatiques du<br>produit, tel que permis par la loi.

**2.2.** Vous ne pouvez PAS compiler/décompiler, assembler/ désassembler, modifier, incorporer, même en partie ce produit, ou créer des éléments dérivés, même en partie, de ce produit.

**2.3.** Vous ne pouvez PAS retirer les droits d'auteur, Copyright, les<br>marques déposées, les droits propriétaires, mises en garde,<br>exceptions fournies ou inclues, même en partie, dans ce<br>produit.

**2.4.** Vous ne pouvez PAS transférer le produit. S'il est transféré, même en partie, les utilisateurs originaux et suivants, perdent leur droit d'utiliser le produit.

**2.5.** Vous ne pouvez PAS utiliser la documentation à toute autre fin que celle de vous aider à utiliser le produit.

**2.6.** Vous ne pouvez pas opérer de tests et analyses sur le produit. Ceci comprend des tests de performances, sans la permission écrite de HMG.

3. RESPONSABILITÉS DU CLIENT POUR LA SELECTION ET<br>L'UTILISATION DU PRODUIT. HMG espère que ce produit aidera<br>votre entreprise ou vos utilisations personnelles. HMG NE<br>GARANTIT CEPENDANT PAS L'UTILISATION DE CE PRODUIT NI L

#### **4. GARANTIE.**

4.1. Garantie limitée. Sujet à votre sources par la societa.<br>HMG garantit à l'acheteur initial, que le support sur lequel le<br>produit est enregistre est exempt de tout défaut de pièce ou de<br>main d'oeuvre dans des conditions

**Harman Music Group, Inc., 8760 S. Sandy Parkway, Sandy, Utah 84070, U.S.A.**

4.2. Limitations des garanties. LA GARANTIE DÉFINIE PAR<br>L'ARTICLE 4 EST LA SÉULE GARANTIE OFFERTE PAR HMG POUR LA<br>TOTALITÉ DU PRODUIT : HMG N'OFFRE AUCUNE AUTRE GARANTIE<br>IMPLICITE OU IMPLIQUÉE DU VENANT DES USAGES<br>COMMERCI **PRODUIT** 

CERTAINS ÉTATS OU PAYS NE RECONNAISSENT PAS LA LIMITATION<br>DE GARANTIE OU CES CONDITIONS. IL SE PEUT QUE LES<br>LIMITATIONS ÉVOQUÉES CI-DESSUS NE S'APPLIQUENT PAS À VOTRE<br>CAU: VOUS AYEZ D'AUTRES DROITS QUI VARIENT AVEC VOTRE<br>Q RÉGION OU PAYS.

**5. LIMITATIONS DE RÉPARATION.** LA RESPONSABILITÉ DE HMG ENVERS LE PRODUIT NE PEUT PAS DÉPASSER LE PRIX D'ACHAT<br>ALLOUÉ AU PRODUIT LORSQUE CELUI-CLEST VENDU EN RELATION<br>AVEC D'AUTRES PRODUITS. HMG NE PEUT PAS ETRE TENU POUR<br>RESPONSABLE DES DOMMAGES DIRECTS OU INDIRECTS (Y<br>COMPRIS

CERTAINS ÉTATS OU PAYS NE PERMETTENT PAS L'EXCLUSION OU LA LIMITATION DES DOMMAGES DIRECTS OU INDIRECTS — IL SE PEUT QUE CES LIMITATIONS NE VOUS CONCERNENT DONC PAS.

**6. DROITS LIMITÉS DU GOUVERNEMENT U.S.** Si vous êtes une<br>elequence de developpé avec des londs privés et que le produit a<br>effecte developpé avec des fonds privés et que le composant<br>du gouvernement quant à des DROITS REST

7. TERMINAISON. Cet accord de licence expire immédiatement<br>si vous rompez l'un de ses termes. Lors de l'expiration vous<br>devrez renvoyer à HMG toutes les copies du produit couvertes<br>par cet accord de licence. Vous devrez dé

#### **8. DIVERS.**

**8.1. Droit général.** Les termes de cette licence seront appliqués<br>selon les lois des USAou de l'Utah, U.S.A. Les deux parties sont<br>d'accord pour exclure la Convention des Nations Unies sur les<br>Contrats relatifs au commerc

**8.2. Abandon de procédure**. L'impossibilité de l'une des parties<br>à appliquer les droits de cet accord de licence ou de lancer<br>une procédure contre l'autre partie dans le cas d'une rupture<br>des termes de ce contrat ne peut abandon ou un précédent par cette partie en cas de procédure ultérieure ou future.

**8.3. Frais de procédure**. Dans le cas d'une action<br>intentée par l'une des parties envers l'autre, la partie obtenant<br>gain de cause se voit le droit de récupérer ses frais d'avocats et<br>de procédure de façon raisonnable, pa

**8.4. Termes non applicables.** Si l'un des termes de cette licence<br>est déclaré nul et non avenu par un tribunal ou une juridiction<br>compétente, cette déclaration devient sans effet sur les autres termes de l'accord.

8.5. Totalité de l'accord. Les parties reconnaissent que le produit peut été l'accord. Les parties régulations de l'U.S. Export Administration. Vous acceptez de (i)<br>régulations de l'U.S. Export Administration. Vous accepte l'administration américaine traitant des exportations.

**8.6. Totalité de l'accord.** Vous acceptez que cet accord<br>représente la totalité et l'exclusivité de l'accord de licence<br>entre vous-même et HMG, qui annule et remplace toute<br>proposition ou accord antérieur, oral ou écrit,

### **HISTORIQUE**

En 1971, Lexicon lançait le premier produit audionumérique au monde, un simple délai appelé le Delta-T 101. Depuis, Lexicon est resté Leader de l'industrie audio. À la fin des années 1970, après avoir obtenu son doctorat en physique, le Dr. David Griesinger créait l'une des premières réverbérations numériques. Le produit allait devenir la réverbération Lexicon 224. La 224 était la première d'une longue série de réverbérations Lexicon, dont les PCM60, PCM70, M480L et 960L. Plus de 80 pour cent des disques de platine et des films font appel à Lexicon. David Griesinger est un physicien intéressé par le son — le son de la musique. Il est particulièrement intéressé par la re-création des impressions subjectives des sons par les lois physiques de la propagation des sons, et par la perception psychoacoustique. Il a découvert que bien qu'il soit merveilleux de trouver des façons d'améliorer la qualité d'un son reproduit, il est bien plus utile de comprendre exactement comment cette amélioration a été obtenue. Devenu responsable du service scientifique de Lexicon, le Dr. David Griesinger, s'est impliqué dans tous les algorithmes de réverbération de Lexicon tirant avantage des ses recherches dans le champ des propriétés acoustiques des espaces sonores, de la psychoacoustique ou de la perception sonore par le cerveau humain.

### **LA RÉVERBÉRATION PANTHEONTM**

Le Plug-In de réverbération Lexicon<sup>®</sup> Pantheon™ associe la qualité des réverbérations Lexicon à une interface simple mais puissante, pour créer un outil indispensable à votre station d'enregistrement.

Le Plug-In de réverbération Lexicon Pantheon dispose d'une vaste palette de réverbérations (Hall, Chamber, Room, Plate, Ambience et Custom). Vous disposez de multiples paramètres totalement réglables, dont la taille de la pièce, RT 60 (temps de déclin), préretard, amortissement, diffusion, étendue, Bass Boost, fréquence, retard et réinjection, temps de retard Indépendants gauche et droit et niveau, mélange signal traité/non traité et niveau de sortie.

Que vous fassiez des mixages de musique, de films/TV ou multimédia, les 35 Presets d'usine du Lexicon Pantheon répondrons à vos besoins. Les Presets couvrant des applications aussi variées que les chants les Instruments, les batteries, en passant par la sonorisation et les effets spéciaux, vous permettent d'obtenir le célèbre "son Lexicon", quelle que soit votre application.

### **Lexicon Professional® Vue d'ensemble**

### **UTILISATION DE LA RÉVERBÉRATION**

La musique enregistrée en studio semble dénuée de toute vie. La réverbération améliore la musique, mais même un espace idéal permettant de capturer cette réverbération ne permet pas de modifier les paramètres. Les réverbérations Lexicon résolvent ce problème en vous permettant de générer exactement la réverbération qui convient à vos enregistrements. Le Plug-In Pantheon a été créé pour recréer en studio toutes les acoustiques réelles ou concevables.

### **RÉVERBÉRATION ET RÉALITÉ**

L'acoustique d'un espace donné est définie par son énergie réfléchie c'est à dire par la façon dont le son est réfléchi et re-réfléchi par chaque surface. Ce paramètre est affecté par les dimensions de l'espace, la complexité ou la planéité des surfaces, les caractéristiques d'absorption en fréquence de chaque surface et la distance et la direction de chaque surface par rapport à l'auditeur. De plus, dans les grands espaces, il y a une atténuation des hautes fréquences qui s'opère, causée par le passage des sons dans l'air.

Il est en principe possible de modéliser la structure de l'énergie réfléchie dans un espace spécifique, réel ou non, et de reproduire cette structure de façon aussi précise que possible. Il serait également possible de mesurer la structure des réflexions depuis une source spécifique dans un espace réel pour une position spécifique de l'auditeur, et de reproduire cette structure. On pourrait penser que cette

technique offre la représentation sonore la plus précise des pièces de petites ou grande taille. Hélas, l'illusion de la réalité n'est pas aussi simple à obtenir. Tout d'abord, les espaces réels sont eux-mêmes un compromis. Les petites pièces (et les scènes) tendent à donner une impression de mélange et de distance à la musique, mais n'offrent que très peu de chaleur et de sensation d'être enveloppé. De plus elles ont tendance à colorer le son et à le rendre confus. Les pièces de grande taille offrent cette sensation d'envelopper l'auditeur, mais souvent, le son est trop clair et trop présent.

Notre solution a été d'étudier la physique et la neurologie de l'oreille humaine pour découvrir les mécanismes selon lesquels les structures de réflexions créent les perceptions utiles de distance et d'enveloppement, et de découvrir comment recréer ces perceptions sans altérer la clarté. En utilisant les connaissances acquises sur ces mécanismes, nous pouvons créer des réverbérations permettant de restituer les impressions acoustiques souhaitées — des pièces à l'acoustique plausible, mais offrant à l'ingénieur du son un contrôle total sur la sensation de distance et d'enveloppement. Ces pièces semblent réelles sans l'être. Elles sont conçues et réglées par l'ingénieur du son pour répondre aux besoins spécifiques de ses enregistrements.

### **SYSTÈME REQUIS POUR WINDOWS®**

- Windows® 2000 ou Windows® XP
- Pentium III à 500 MHz (1,2 GHz recommandé)
- 128 Mo de RAM (512 Mo recommandé)
- 100 Mo d'espace disque
- Disque dur EIDE/Ultra DMA à 7200 t/m ou plus rapide

### **NAVIGATION DANS WINDOWS®**

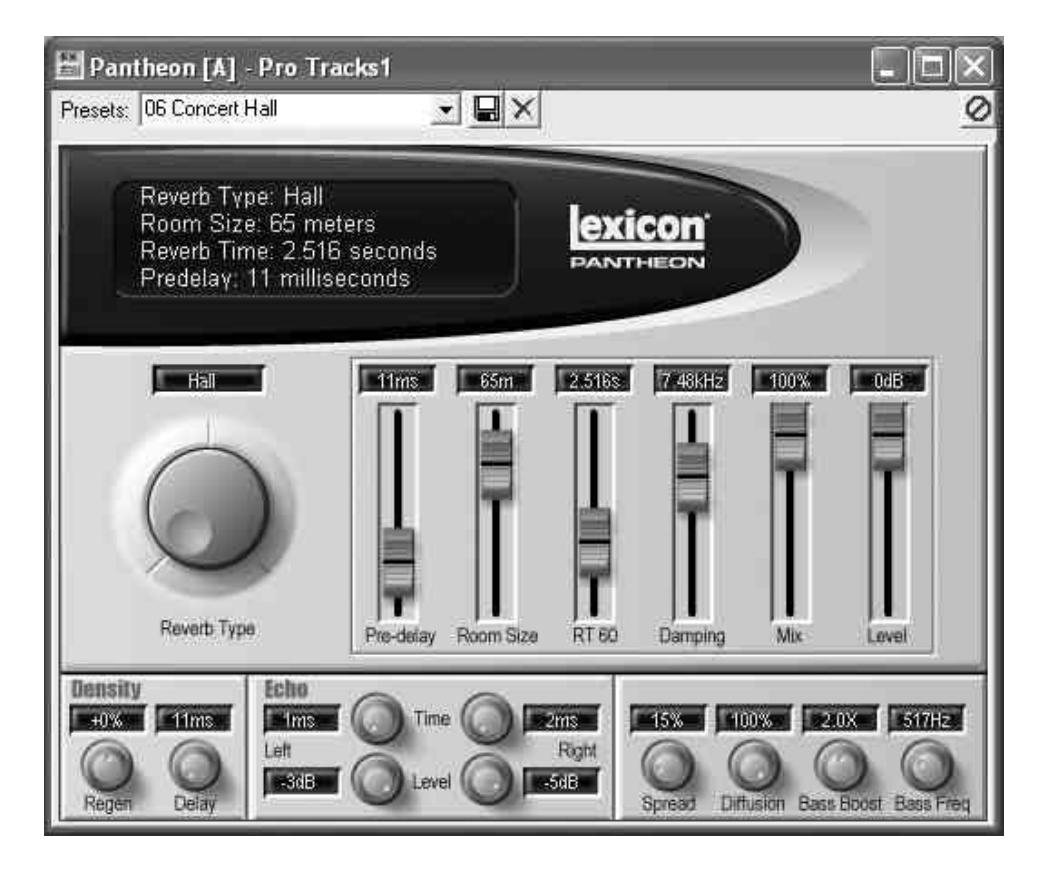

# **Lexicon Professional® Windows®**

### **SÉLECTION D'UN PRESET**

Pantheon<sup>™</sup> dispose de 35 Presets d'usine. Ces Presets ont été conçus pour de nombreuses applications, comme les salles à enrichissement de l'espace, les plaques pour chants, ou pour ajouter de l'ambiance à votre son. Pour sélectionner un Preset, procédez comme suit :

- 1. Cliquez sur la flèche à droite du champ **Presets:** en haut de la fenêtre du Pantheon. Le menu de Presets se déroule et montre les Presets disponibles.
- 2. Déplacez-vous dans les Presets à l'aide de la barre de défilement pour trouver le Preset souhaité.
- 3. Cliquez une fois sur le Preset pour l'activer.

### **ÉDITION D'UN PRESET**

Une fois un Preset sélectionné, utilisez les curseurs et les boutons du Pantheon pour régler les paramètres. Si vous insérez le Pantheon en ligne sur une piste, réglez le niveau de la réverbération (Level) sur 0 dB et réglez le taux signal initial/signal réverbéré à l'aide du curseur Mix. Si le Pantheon est inséré sur un bus auxiliaire, réglez le curseur **Mix** sur 100 % et le niveau **Level** sur 0 dB. Réglez le taux signal initial/signal réverbéré à l'aide des réglages de départ et de retour d'Aux de votre logiciel d'enregistrement.

#### **SAUVEGARDE D'UN PRESET**

Une fois le Preset édité, vous pouvez le sauvegarder dans un Preset utilisateur. Pour sauvegarder un Preset, procédez comme suit :

1. Cliquez dans le champ **Presets:** pour mettre le nom du Preset en surbrillance.

- 
- 2. Saisissez le nom du nouveau Preset.
- 3. Cliquez sur l'icône **Sauvegarde sur disque** à droite du champ **Presets:**. Le nouveau Preset est ajouté à la liste des Presets dans le menu déroulant du Pantheon.

REMARQUE : Si vous cliquez sur l'icône de Sauvegarde sur disque avant de modifier le nom, le Plug-In vous demande si vous souhaitez remplacer le Preset. Il n'est pas recommandé de remplacer un Preset usine, mais ceci n'est pas permanent. Si vous souhaitez récupérer les Presets d'usine, vous devez commencer par effacer ceux qui ont été remplacés.

### **SUPPRESSION D'UN PRESET**

Vous pouvez effacer les Presets utilisateur de la liste des Presets, si vous ne les utilisez plus. Pour effacer un Preset, procédez comme suit :

- 1. Sélectionnez le Preset à effacer dans le champ **Presets:**.
- 2. Cliquez sur l'icône de suppression **X** située à droite de l'icône de **Sauvegarde sur disque**.

REMARQUE : Le fait de cliquer sur cette icône efface le Preset utilisateur de façon définitive. Assurez-vous que vous souhaitez effectivement supprimer le Preset avant de le faire.

Les Presets d'usine ne peuvent pas être supprimés du Pantheon — il n'y a donc aucun risque de les perdre. Si vous supprimez un Preset usine que vous avez remplacé, le nom disparaît du champ **Presets:** après avoir cliqué sur l'icône de suppression jusqu'à l'ouverture suivante de l'éditeur. Dans le cas contraire il reste présent, s'il s'agit d'un Preset usine.

### **SYSTÈME REQUIS POUR MACINTOSH®**

- Mac<sup>®</sup> OS X version 10.2.8 ou plus récent
- Power PC, processeur G4 (450 MHz ou plus rapide)
- 128 Mo de RAM minimum (512 Mo recommandé)
- 20 Mo d'espace disque libre
- Disque dur 18 ms (temps d'accès moyen) ou plus rapide
- QuickTime™ 3.0 ou plus récent

## **NAVIGATION AVEC UN MACINTOSH®**

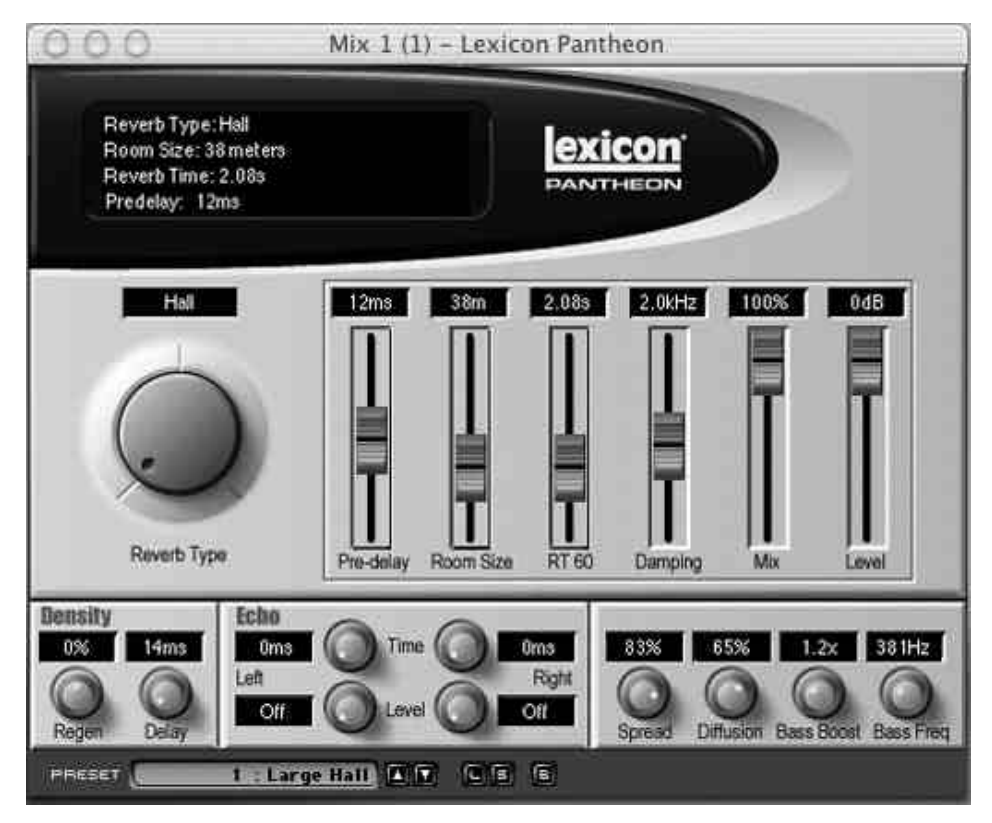

### **SÉLECTION D'UN PRESET**

Pantheon<sup>™</sup> dispose de 35 Presets d'usine. Ces Presets ont été conçus pour de nombreuses applications, comme les salles à enrichissement de l'espace, les plaques pour chants, ou pour ajouter de l'ambiance à votre son. Pour sélectionner un Preset, procédez comme suit :

1. Cliquez sur les flèches haut/bas à droite du champ **PRESET** en bas de la fenêtre du Pantheon. Le Preset devient actif lors de sa sélection.

### **ÉDITION D'UN PRESET**

Une fois un Preset sélectionné, utilisez les curseurs et les boutons du Pantheon pour régler les paramètres. Si vous insérez le Pantheon en ligne sur une piste, réglez le niveau de la réverbération (Level) sur 0 dB et réglez le taux signal initial/signal réverbéré à l'aide du curseur Mix. Si le Pantheon est inséré sur un bus auxiliaire, réglez le curseur **Mix** sur 100 % et le niveau **Level** sur 0 dB. Réglez le taux signal initial/signal réverbéré à l'aide des réglages de départ et de retour d'Aux de votre logiciel d'enregistrement.

### **SAUVEGARDE D'UN PRESET**

Une fois le Preset édité, vous pouvez le sauvegarder dans un Preset utilisateur. Pour sauvegarder un Preset, procédez comme suit :

- 1. Cliquez sur l'icône **S** située en bas de la fenêtre du Pantheon. La boîte de dialogue **Save** s'affiche.
- 2. La première fois que vous sauvegardez un Preset, il est recommandé de créer un nouveau dossier pour conserver vos Presets utilisateur. Ceci permet de regrouper vos Presets. Cliquez sur l'icône de nouveau dossier en bas de

### **Lexicon Professional® Macintosh®**

la fenêtre. Dans la fenêtre qui s'affiche, nommez le dossier **Pantheon Presets**. Utilisez ce dossier pour sauvegarder vos Presets.

- 3. Cliquez sur le bouton **Créer**. Ceci ouvre le dossier Pantheon Presets et vous fait revenir à la fenêtre de sauvegarde.
- 4. Dans le champ **Save As**, saisissez le nom du Preset.
- 5. Cliquez sur le bouton de **Sauvegarde** pour sauvegarder le Preset.

La liste des nouveaux Presets est ajoutée à la liste des Presets d'usine du Pantheon.

### **CHARGEMENT D'UN PRESET**

Lorsque vous avez sauvegardé des Presets personnalisés sur votre disque dur, vous pouvez les charger dans le Pantheon quand vous en avez besoin. Pour charger un Preset, procédez comme suit :

- 1. Cliquez sur l'icône **L** située en bas de la fenêtre.
- 2. Si le dossier Pantheon Presets n'est pas le dossier couramment sélectionné, sélectionnez-le au préalable.
- 3. Sélectionnez le Preset à charger et cliquez sur le bouton **Ouvrir**.

Ceci charge le Preset sauvegardé dans le Pantheon. Le nom n'est pas affiché dans le champ **PRESET** mais la position du curseur et du bouton, ainsi que les informations dans l'écran sont mis à jour avec les réglages du Preset sauvegardé.

#### **BYPASS DU PANTHEON**

Pour écouter votre piste avec ou sans réverbération, cliquez sur le bouton B situé en bas de la fenêtre du Pantheon pour activer/désactiver la réverbération lors de la lecture.

### *Plug-In de réverbération Pantheon<sup>™</sup> Paramètres*

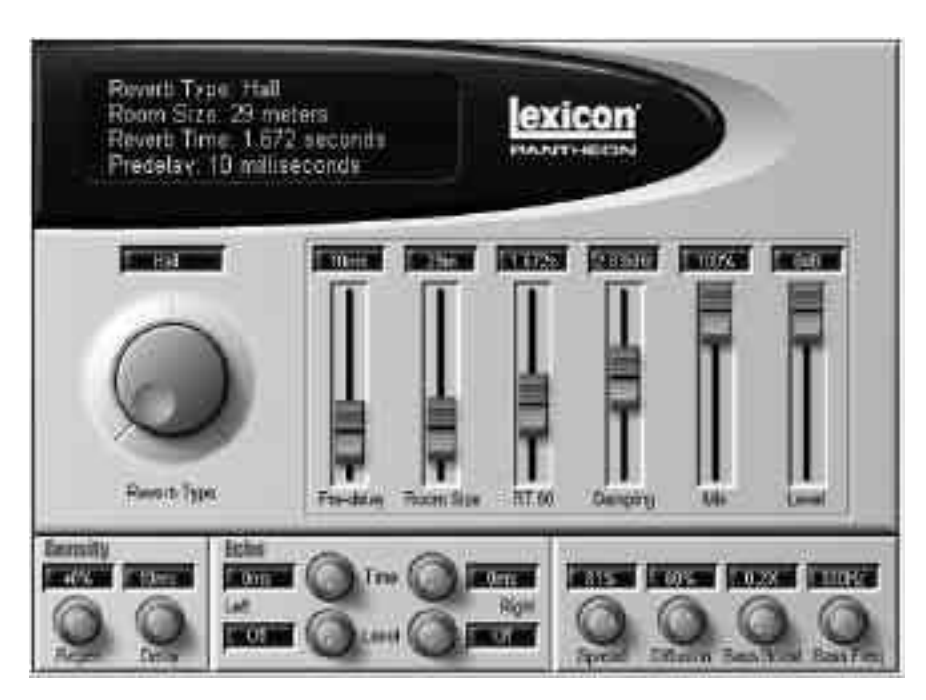

### **PARAMÈTRES**

### **REVERB TYPE**

Vous disposez de six types de réverbérations : **Hall, Chamber, Room, Plate, Ambience et Custom.**

**Hall** est une réverbération Hall avec montée progressive, convenant aux sons complexes comme la musique orchestrale. Cette réverbération évite tout apport de coloration métallique.

**Chamber** est un effet complexe d'espace miniature ressemblant à une chambre d'écho lorsqu'il est réglé au minimum et à une petite scène avec des réglages plus importants, avec une arrivée plus rapide de la densité des réflexions que la réverbération Hall.

**Room** est un outil très utile pour ajouter une ambiance de pièce à de la musique enregistrée ou à un discours, ce qui vous permet de facilement adapter un enregistrement de discours de studio à un environnement typique de pièce. Cet effet peut être utilisé pour simuler l'ambiance de très petites pièces sans la coloration en général obtenue avec ce type de pièce.

**Plate** simule les réverbérations à plaque en métal avec une diffusion initiale importante et un son brillant. Pour cette raison, cet effet est conçu pour être entendu avec la musique, adoucissant et épaississant le son initial. L'effet Plate est souvent celui auquel pensent les gens quand ils pensent "réverbération". Il est utile pour toutes les musiques populaires.

**Ambience** génère les réflexions puissantes qui apparaissent lors des

### **Paramètres**

**Lexicon Professional®**

premières centaines de millisecondes de la réverbération. Ces premières réflexions s'intègrent au son direct sans le colorer, lui offrant une meilleure assimilation et une position plus précise dans l'espace, ce qui renforce la sensation d'une grande salle vous entourant. Il apporte de la chaleur, de l'espace et de la profondeur au son.

**Custom** est un effet permettant d'obtenir des effets spéciaux avec des plages de paramètres très étendues.

#### **PRE-DELAY**

Le paramètre Pre-Delay contrôle le temps de retard qui précède le son initial de la réverbération. Ce paramètre est utilisé pour placer le signal réverbéré dans le temps par rapport au signal non traité. Les réglages naturels de ce paramètre sont basés sur la taille de l'environnement sur une plage de 0 à 19 millisecondes. Le réglage de cette valeur en fonction du tempo du morceau permet de placer la réverbération dans le mixage.

#### **ROOM SIZE**

La valeur Room Size est une échelle modifiant la longueur de la plupart des éléments temporels de la réverbération. Ce réglage est une

approximation en mètres de la dimension la plus grande de l'espace réverbérant. En pratique, la perception de la taille de la pièce est également fortement déterminée par le paramètre Spread. Le paramètre Room Size affecte le timbre général de la réverbération. Les valeurs inférieures à 25 donnent une couleur de "petite pièce" au son, à moins d'également réduire le paramètre Diffusion. Pour obtenir des réverbérations Hall et Chamber neutres, réglez le paramètre Size sur 30 à 40 mètres et réglez la taille perçue à l'aide du paramètre Spread.

### **RT60**

RT60 correspond à la durée de réverbération. RT60 correspond au réglage de base de durée en secondes de la chute de réverbération de la pièce sélectionnée. La chute perçue est également affectée par les paramètres Damping et Bass Boost. En général, plus la taille de la pièce augmente, plus la valeur RT60 augmente également. La valeur RT60 devrait être d'environ 1,2 secondes ou moins pour les petites pièces et devrait monter jusqu'à 2,4 secondes pour les Halls. Il est intéressant de noter que vous pouvez obtenir des effets spéciaux en réglant la valeur RT60 de façon très basse par rapport au paramètre de taille.

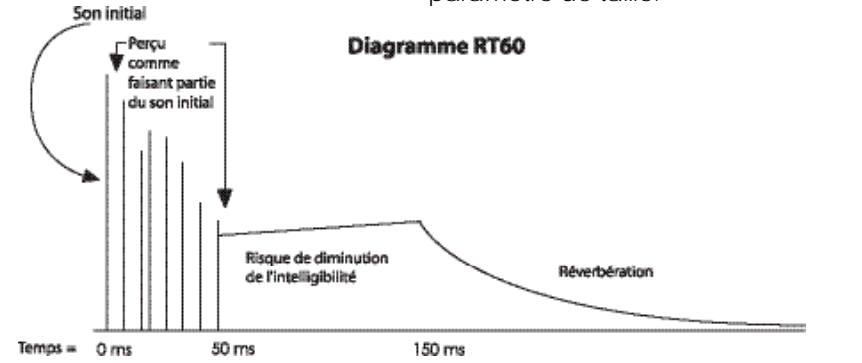

### **DAMPING**

Dans les véritables espaces réverbérants, le timbre de la chute de la réverbération devient moins brillant dans le temps du fait de l'absorption dans l'air des hautes fréquences. Le paramètre Damping reproduit ce phénomène avec une plage dépassant la réalité. Réglez la fréquence de coupure Damping entre 2 kHz et 6 kHz pour obtenir un son naturel avec les grands espaces. Une valeur élevée de Damping donne une chute de réverbération peu naturelle. Pour les réverbérations spéciales avec beaucoup de brillance (Plate, par exemple), utilisez une valeur supérieure à 7 kHz. Lorsque vous réglez ce paramètre sur une fréquence très basse, la durée de la réverbération est plus courte que la valeur du paramètre RT60.

### **MIX**

Le paramètre Mix correspond au rapport entre le son réverbéré et le signal non traité. Toutes les réverbérations Lexicon sont réglées d'usine sur 100 % traité. Nous vous recommandons de régler le mélange dans la console du logiciel, plutôt qu'avec le paramètre Mix. Cependant, vous pouvez utiliser le paramètre pour régler le rapport signal traité/non traité lorsque l'effet est inséré "en ligne" et non en boucle. Évitez d'avoir deux signaux directs interférant l'un avec l'autre avec un léger retard, ce qui génère un effet de filtrage en peigne très désagréable. Ceci peut arriver lorsque le signal est injecté en insertion directe et en boucle dans l'effet et lorsque le paramètre Mix n'est pas réglé sur 100 %.

### **LEVEL**

Ce paramètre correspond au niveau de sortie de la réverbération. D'usine, ce paramètre est réglé au maximum. Nous vous recommandons de régler le niveau de la réverbération par les départ et retour de la console du logiciel. Ceci dit, si vous placez plusieurs effets en série, utilisez ce réglage.

### **DELAY**

Détermine le temps mis pour réinjecter l'énergie du signal dans la section de diffusion d'entrée. L'association des paramètres Delay et Regen crée un trajet de réinjection pour ajouter plusieurs couches de signaux augmentant la densité de la diffusion. Ceci est rarement utilisé dans les simulations d'espaces acoustiques plus grands, mais ce paramètre est souvent utilisé dans les simulations de réverbérations à plaque et de pièces de petite taille. Sauf pour les effets spéciaux, le Delay devrait être réglé sur une valeur de 7-15 millisecondes.

### **REGEN (RÉINJECTION)**

Ce paramètre détermine le taux de réinjection de l'énergie dans la section de diffusion d'entrée. Les paramètres Delay et Regen créent un trajet de réinjection utilisé pour créer des couches de diffusion. Ceci est rarement utilisé dans les réverbérations de grande taille. Ce paramètre est utilisé pour les réverbérations à plaque et pour les pièces de petite taille. Le signal peut être réinjecté en phase (1 % à 100 %) ou en inversion de phase (- 1 à -100 %). Même une valeur faible de Regen peut affecter le son de la réverbération de façon importante utilisez des valeurs inférieures à 30 %, sauf pour les effets spéciaux.

## **Paramètres**

#### **ECHO LEVEL LEFT/RIGHT**

Dans de nombreux espaces réels, les réflexions et échos distincts sont une partie importante du son. Bien que de nombreux espaces au son naturel utilisent très peu voire pas d'écho du tout, il y a des cas où vous pouvez utiliser ce paramètre pour définir la taille de l'espace ou donner un effet de doublage au son diffus. Les signaux d'échos sont prélevés dans section de diffusion à l'entrée et affectés aux sorties gauche et droite avec réglages indépendants de l'écho pour chaque côté. Ces niveaux, lorsqu'ils sont utilisés, doivent être réglés avec une valeur inférieure à celle du signal initial d'entrée (-6 dB à -24 dB).

### **ECHO TIME LEFT/RIGHT**

Les échos peuvent être une partie importante d'une réverbération. Bien que de nombreux espaces au son naturel utilisent très peu voire pas d'écho du tout, il y a des cas où vous pouvez utiliser ce paramètre pour définir la taille de l'espace ou donner un effet de doublage au son diffus. Les signaux d'échos sont prélevés dans la section de diffusion à l'entrée et affectés aux sorties gauche et droite avec réglages indépendants de la durée de l'écho pour chaque côté. Pour des sons d'échos naturels, cette durée dépend grandement de la taille de l'espace réverbérant. Pour les effets de doublage, réglez ce paramètre sur une valeur comprise entre 60 à 85 millisecondes. Les valeurs gauche et droite doivent être identiques ou séparées d'au moins 10 millisecondes pour éviter tout effet de filtrage en peigne.

### **SPREAD**

Le paramètre Spread contrôle le profil de la montée en densité de l'énergie réverbérante initiale. Le paramètre Spread permet d'étirer ou de compresser l'enveloppe de l'énergie dans le temps pour rapprocher ou éloigner les réflexions. Le paramètre Spread permet de modifier la sensation rendue par l'espace réverbérant et donne à l'utilisateur de la latitude pour adapter la réverbération au signal source. Il est conseillé d'utiliser une valeur modérée pour conserver de l'espace autour du signal original. Pour les instruments isolés et non percussifs, des valeurs élevées de Spread peuvent donner une impression de largeur et d'épaisseur au signal.

### **DIFFUSION**

La diffusion modélise l'effet des surfaces de murs irrégulières sur la densité de l'écho. Des valeurs très faibles produisent des premières réflexions précises. Les valeurs élevées produisent des groupes de réflexions plus doux mais avec moins d'articulation. Ceci est un paramètre important pour créer une réverbération naturelle. Les réglages élevés du paramètre Diffusion sont communs pour les environnements les plus naturels. Les valeurs faibles ne sont utiles que sur les réverbérations spécialisées lorsque la source n'est pas trop percussive, comme pour les chants et les cuivres.

### **BASS BOOST**

Le paramètre Bass Boost contrôle le temps de réverbération des basses fréquences par rapport au paramètre RT60. Si, par exemple, le paramètre Bass Boost est réglé sur 2.0X et que le paramètre RT60 est réglé sur 1 seconde, la valeur des basses fréquences est de 2 secondes. Pour obtenir des résultats à la sonorité naturelle, utilisez des valeurs de 1.5X ou inférieures. Pour des réglages plus importants du paramètre RT60 et des pièces plus grandes, la valeur effective maximum du paramètre BassRT est modifiée pour éviter toute instabilité. Les valeurs du paramètre BassRT inférieures à 1.0X produisent un taux de temps de réverbération basse fréquence plus court que le paramètre RT60, ce qui peut être utilisé pour créer des réverbérations sans sonorité confuse dans les graves. Ceci peut être souhaitable pour adapter une piste réverbérée (chant, par exemple) dans une plage de fréquence du mixage final.

### **BASS FREQ (FRÉQUENCE)**

Le paramètre Bass Freq détermine la fréquence de transition entre le paramètre RT60 et le paramètre Bass Boost. Les valeurs comprises entre 200 Hz et 400 Hz sont préférables pour obtenir des réverbérations à la sonorité naturelle. Hormis pour les effets spéciaux, vous n'avez pas besoin de dépasser une valeur de paramètre de 500 Hz.

# **Liste des Presets**

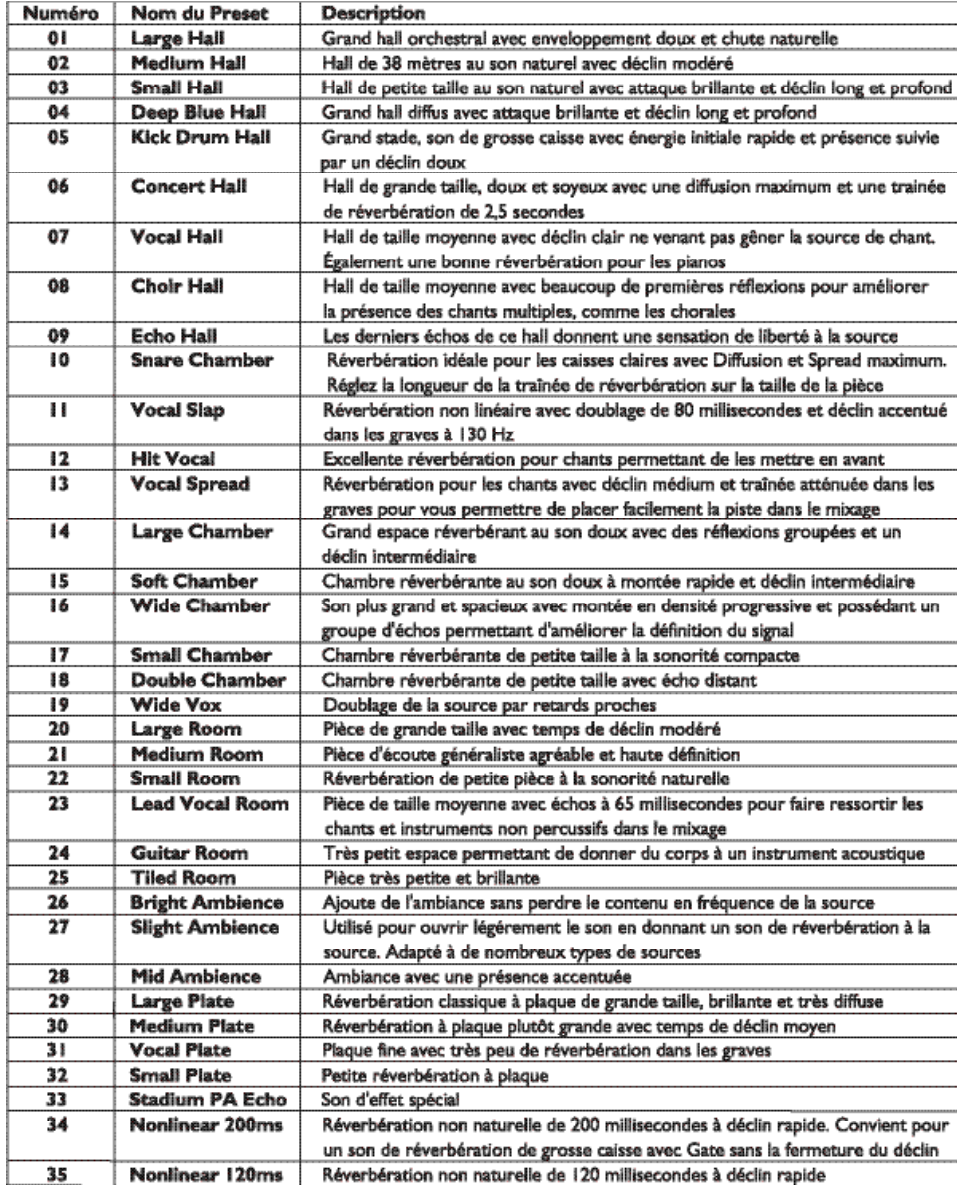

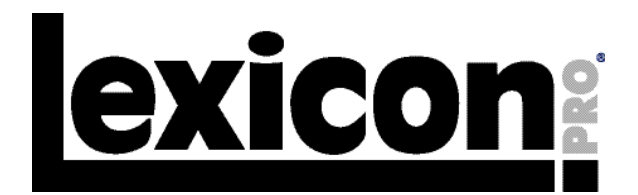

**8760 South Sandy Parkway Sandy, Utah 84070 U.S.A. Phone: (801)-568-7660 Fax: (801)-568-7662**

**Questions or comments? Email us at: customer@lexiconpro.com or visit our World Wide Web home page at: www.lexiconpro.com**

Copyright 2003 Lexicon Professional®

**M** A Harman International Company 18-0246